## **How to set ACES OUTPUT by F65, F55 and F5**

## **F65**

## **Adjusting the Output Signal Image**

The "look" (tone and color) of the image output on SDI OUT1 connector and SDI OUT2 connector can be specified. This function allows you to adjust the output image on the SDI OUT1 connector and SDI OUT2 connector, without affecting the main RAW image output. However, SDI OUT2 cannot be selected ACESproxy and ACES RRT, 709 ODT.

## **Adjusting the SDI OUT1 output signal**

You adjust the image on the <SDI1 Look> page of the VF/SDI menu.

### **<SDI1 Look> page**

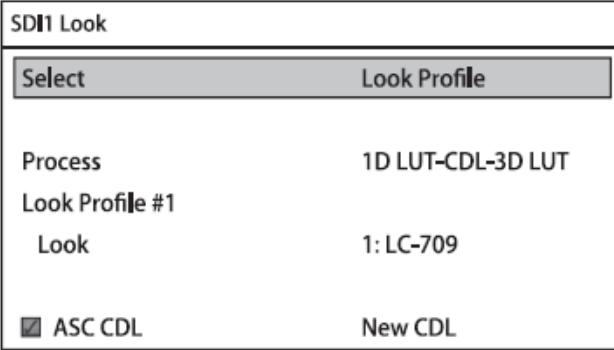

### **Select:**

Sets the look of the output image on the SDI OUT1 connector.

**ACESproxy:** 10-bit approximation of a log curve specified by ACES (Academy Color Encoding Specification).

**ACES1.0-Rec.709:** Outputs "ACESproxy" images with RRT and ODT (Gamma 2.4) applied.

## **EI Applied**

Specifies whether to enable or disable the exposure index function on the video output of the SDI OUT1 connector. The exposure index function can only be disabled when ACESproxy is selected for Select.

#### **Process**

Allows you to switch the position in which ASC CDL is applied to the video output of the SDI OUT1 connector to in front of the 3D LUT or behind. This function is disabled when "ACESproxy" and "ACES1.0-Rec.709" is selected for Select.

### **ASC CDL**

Sets whether to apply ASC CDL in the check box. Selects an imported CCC file or CDL file. The SDI1 system supports "ACES1.0-Rec.709" settings that perform color conversion using a built-in 3D LUT. The F65 employs a 3D LUT with 17×17×17 lattice to obtain a contour line signal for areas of smoothly varying luminous intensity.

The recording signal is not affected, allowing the processing to be improved using a color grading tool that performs color conversion employing a higher-degree 3D lattice grid.

## **Selecting the Viewfinder Output Signal**

This selects the video signals for output on the VF and HDY connectors.

#### **<VF/HD-Y Source> page**

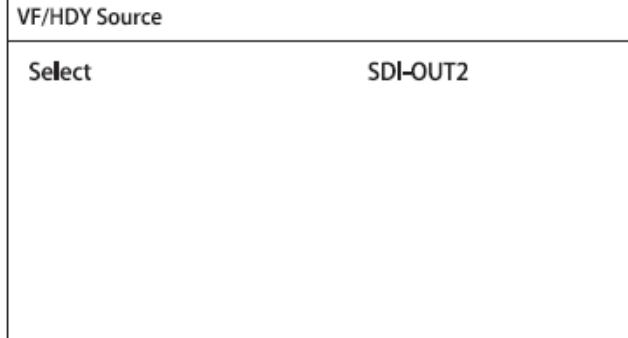

#### **Select**

Selects the image for output. The default setting is SDI-OUT2. Selects SDI-OUT1 when ACESproxy or ACES RRT, 709 ODT is displayed on VF.

**SDI-OUT1:** Selects the image that is output on the SDI OUT1 connector.

**SDI-OUT2:** Selects the image that is output on the SDI OUT2 connector.

# **F55/F5**

## **How to load LUT from SD Card to Camera**

1. Uncompressing the zip file. As a result a "Private" folder and four LUT's are generated.

- 2. Format SD Card in F55 or F5, and copy "Private" folder onto the SD Memory Card.
- 3. Camera Menu -> File Monitor 3D LUT Load SD Card Select bank number to load LUT from 1 to 4. Select LUT file to load.

## **How to select ACES LUT in Camera**

- 1. F55/F5 must be set to Cine-EI mode in System Base Setting.
- 2. Turn off menu, and push "Option" button to use Quick Menu on the side of the camera.
- 3. Push "MLUT" top right.
- 4. Select "On:" -> User 3D LUT from 1 to 4 which from the installed ACES LUT's.
- 5. Select MLUT Signal

Main&SxS Rec : When you turn on this setting, MLUT is baked in SxS and applied SDI(Main) signal

Sub&HDMI: MLUT is applied on SDI(Sub).

Viewfinder: MLUT is applied on Viewfinder.

6. Push "Option" button, then turn off Quick menu.

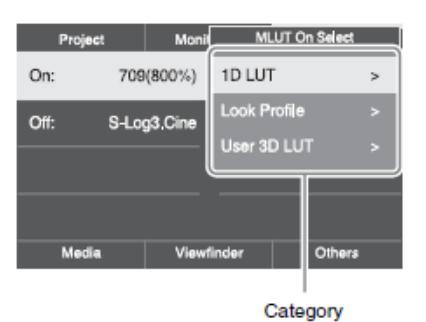

# **RAW Viewer**

## **1. How to export ACES container**

1. Latest software can be downloaded by following web page.

<http://www.sonycreativesoftware.com/rawviewer>

Please install this application for creating ACES file. Both Windows and Mac OS-X version is available.

2. Open target clip using 'Clip Browser' Select in/out frames for export using 'Mark-In' and 'Mark-Out' using 'Clip Viewer'

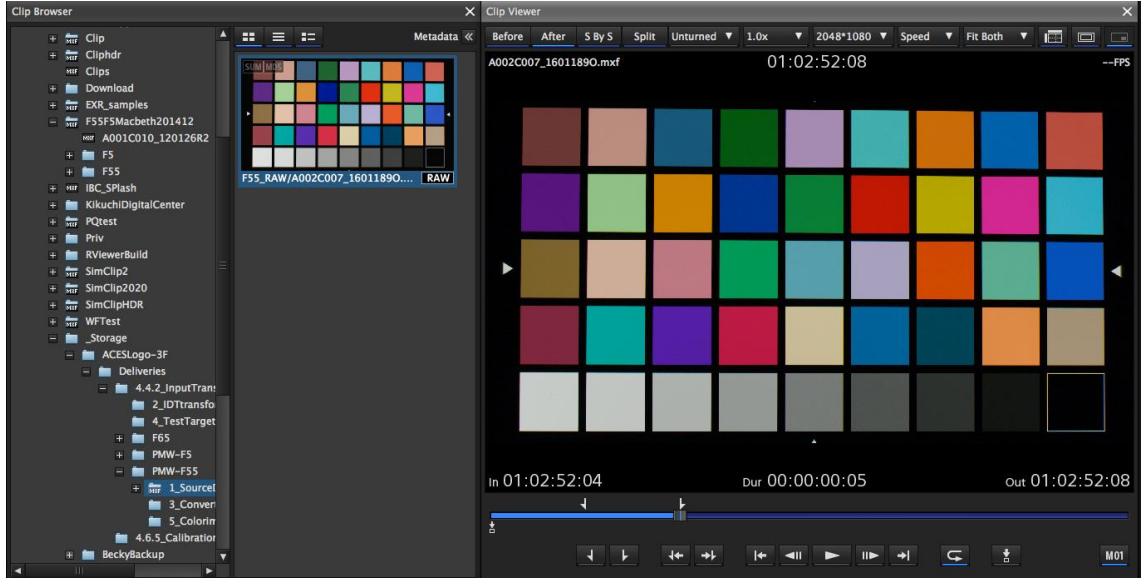

3. Select "Meta" button in Parameter Setting window and load camera setting of Exposure, White balance adjustment.

4. Select "ACES Log" in Parameter Setting window. Appropriate IDT is applied automatically based metadata.

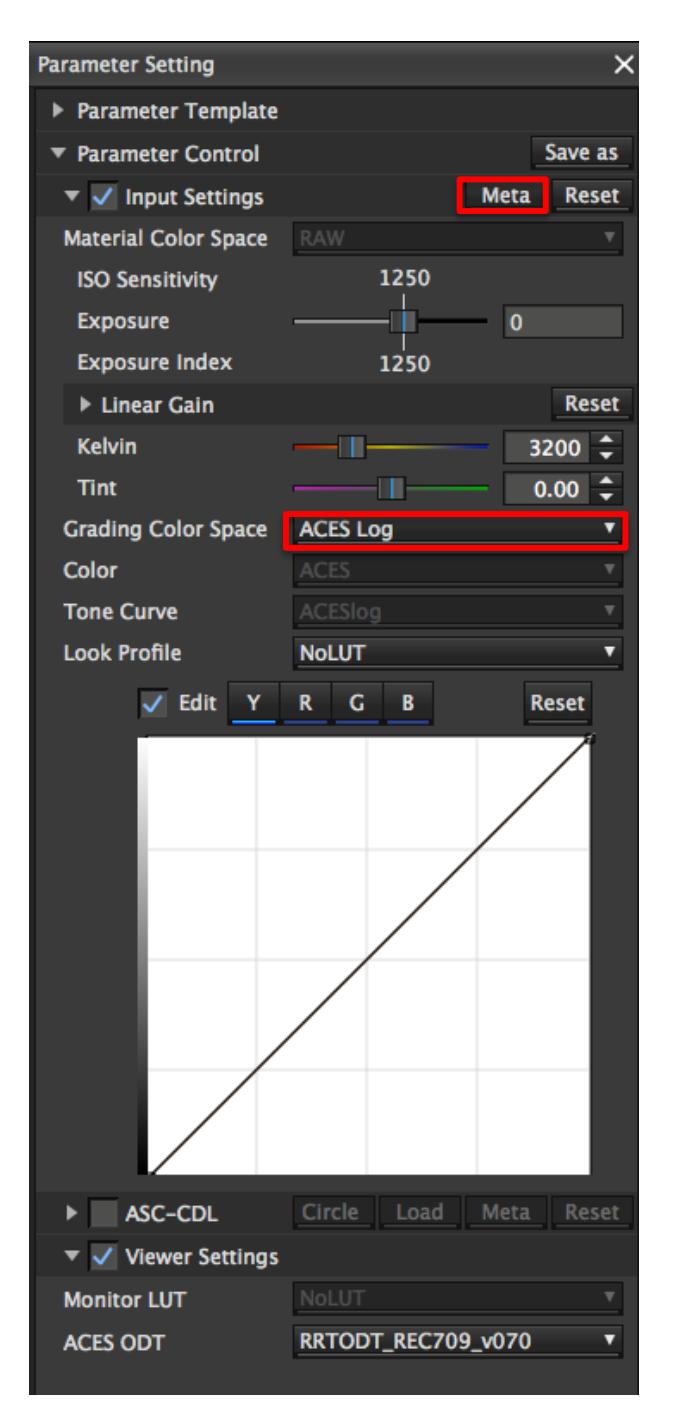

- 5. Set exporting directory, filename and other status in Export Control tab.
- 6. Select "Open EXR" as Format in Export Control tab.
- 7. Select "16" bit as Bit Depth
- 8. Select "ACES/Linear" Only" on Bake selections if you want to export files with camera

settin which has set on F65 or F55. Select "Input Setting Only" on Bake selections if you want to apply additional Exposure and white balance addjustment by RAW Viewer.

9. Push"Submit" button at the bottom in Parameter Setting window and start exporting ACES container.

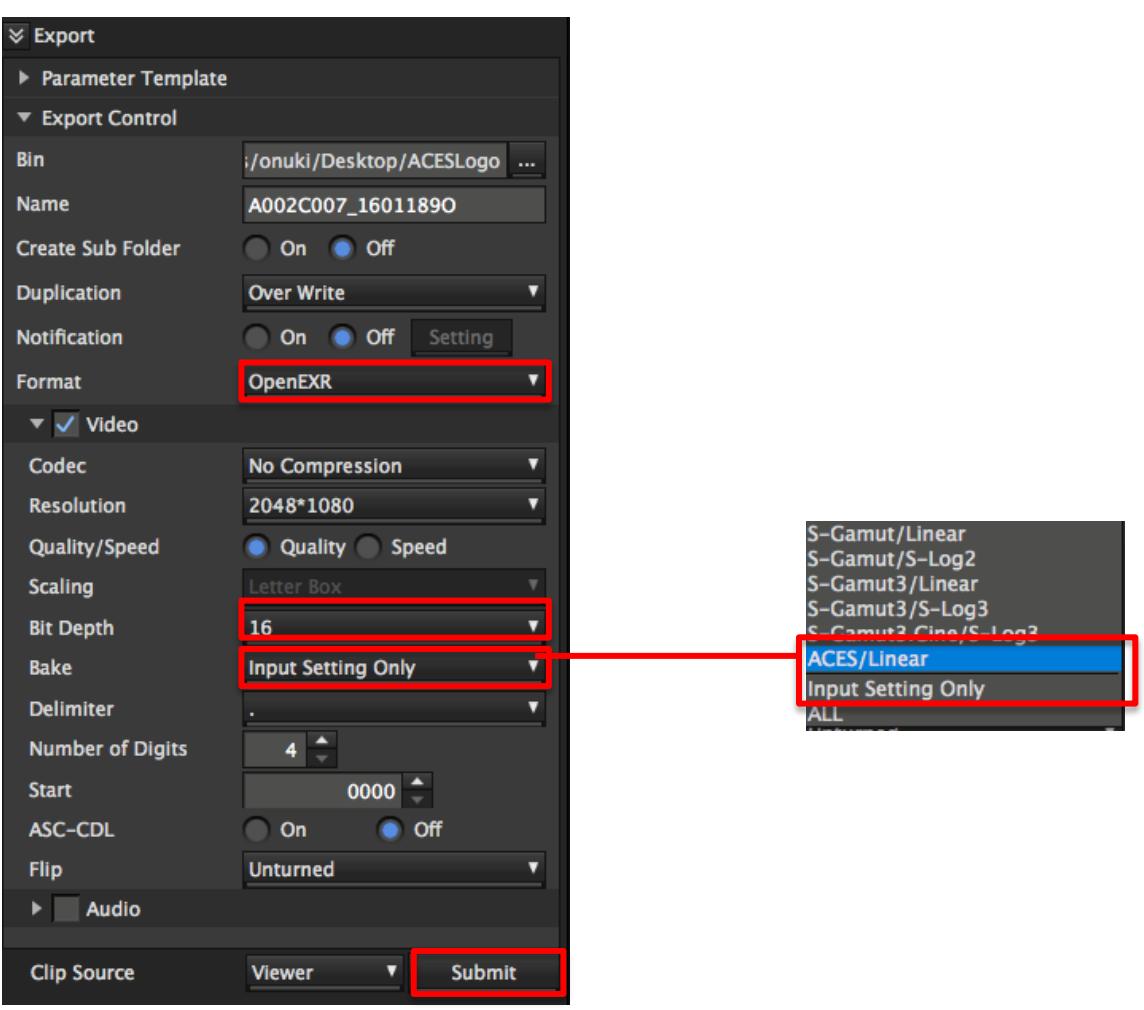

EOF